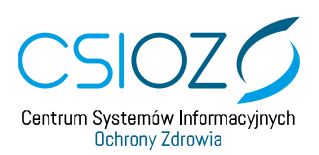

## **SKŁADANIE WNIOSKU O DOSTĘP PODMIOTU WYKONUJĄCEGO DZIAŁALNOŚĆ LECZNICZĄ DO SYSTEMU P1**

*Dzień dobry. Zapraszamy Państwa na film instruktarzowy dotyczący składania wniosku o dostęp podmiotu wykonującego działalność leczniczą do systemu P1.*

*Na filmie zostanie przedstawiony proces od momentu logowania do momentu uzyskania certyfikatu uzyskania dostępu do Systemu P1.*

- 1. /00:18/ Przed złożeniem wniosku o dostęp do Systemu P1 należy: posiadać konto w Rejestrze Podmiotów Wykonujących Działalność Leczniczą i posiadać przypisaną księgę rejestrową do konta w RPWDL
- 2. /00:31/ Jeżeli nie mamy konta, zakładamy je wchodząc na zakładkę "Zarejestruj". Wybieramy jedną z dwóch opcji: Rejestr Podmiotów Wykonujących Działalność Leczniczą lub Rejestr Praktyk Zawodowych.

Dla naszego przykładu wybieramy pierwszą opcję.

Uzupełniamy dane: imię, nazwisko, login, hasło. Powtarzamy hasło. I wpisujemy adres e-mail.

3. /01:15/ Zaznaczamy pole "Wyrażam zgodę".

System poprosi nas o skopiowanie tekstu z obrazka. Przepisujemy go.

- 4. /01:24/ Na podany adres e-mail zostanie wysłany link motywacyjny.
- 5. /01:28/ Logujemy się na swoją pocztę i aktywujemy konto przez naciśnięcie linku zawartego w przesłanym mailu.
- 6. /01:36/ Jeżeli nie pamiętasz hasła do swojego konta, wybierz zakładkę "Zaloguj" i kliknij na "Nie pamiętam hasła".

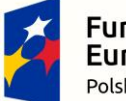

**Europeiskie** Polska Cyfrowa

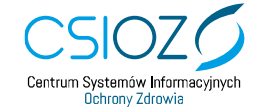

Unia Europejska Europejski Fundusz Rozwoju Regionalnego

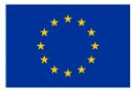

7. /01:44/ Następnie wybieramy jedną z dwóch opcji: Rejestr Podmiotów Wykonujących Działalność Leczniczą lub Rejestr Praktyk Zawodowych.

W polu "Nazwa użytkownika" wpisujemy login. Naciskamy "Wygeneruj nowe hasło".

- 8. /02:02/ Na maila przypisanego do konta zostanie wysłany link do zrestartowania hasła.
- 9. /02:08/ Klikamy link, aby ustanowić nowe hasło.
- 10. /02:13/ Otworzy się strona RPWDL

Wpisujemy nowe hasło. A następnie je powtarzamy. Klikamy "Zapisz".

- 11. /02:28/ Ukaże się nam komunikat, że hasło zostało zmienione.
- 12. /02:35/ Przechodzimy do logowania.

Jeżeli nie pamiętasz loginu, skontaktuj się z **[rpwdl@csioz.gov.pl](mailto:rpwdl@csioz.gov.pl)** z adresu mailowego, na które było założone konto.

13. /02:51/ Logujemy się, wybierając jedną z opcji: Rejestr Praktyk Podmiotów Wykonujących Działalność Leczniczą lub Rejestr Praktyk Zawodowych

Wpisujemy login i hasło.

Klikamy "Zaloguj się".

/03:09/ Aby uzyskać uprawnienia do księgi rejestrowej, klikamy na odpowiednią zakładkę po lewej stronie.

Następnie należy pobrać odpowiedni wniosek, klikając na "Wydrukuj formularz wniosku".

- 14. /03:24/ I przekazać go do odpowiedniego organu rejestrowego.
- 15. /03:30/ Jeśli reprezentujesz praktykę zawodową lekarską lub praktykę lekarsko-dentystyczną, wniosek należy przekazać właściwej Okręgowej Izby Lekarskiej.

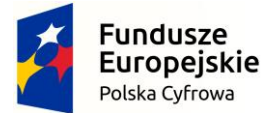

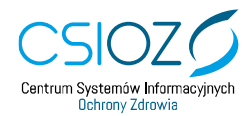

Unia Europejska Europejski Fundusz Rozwoju Regionalnego

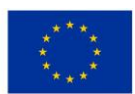

Jeśli reprezentujesz praktykę zawodową pielęgniarską lub położniczą, wniosek należy przekazać do właściwej Okręgowej Izby Pielęgniarek i Położnych.

Jeśli reprezentujesz podmiot leczniczy, wniosek należy przekazać do właściwego Urzędu Wojewódzkiego.

Wypełniony wniosek należy zeskanować i przesłać na adres e-mail organu rejestrowego. Adresy e-mail można znaleźć w zakładce "Kontakt"

16. /04:07/ Po akceptacji wniosku przez organ rejestrowy, księga rejestrowa zostanie przypisana do konta i możliwe będzie złożenie wniosku o dostęp do Systemu P1.

/04:17/ Potwierdzenie przypisania księgi rejestrowej do konta zostanie wysłane na adres email.

17. /04:24/ Aby złożyć wniosek o uzyskanie dostępu do Systemu P1, wybieramy zakładkę "Utwórz wniosek".

Wybieramy opcję "Wniosek o założenie konta w P1 i wygenerowanie certyfikatów".

- 18. /04:38/ Wybieramy księgę rejestrową, na której będziemy składać wniosek.
- 19. /04:43/ Wpisujemy adres e-mail, a następnie powtarzamy go.

/04:56/ Uzupełniamy dane administratora: imię, nazwisko, e-mail administratora. Powtarzamy adres e-mail. /05:24/ Oraz wpisujemy numer PESEL.

Następnie klikamy na "Generator plików CSR". Rozpocznie się pobieranie generatora CSIOZ.

Otwieramy pobrany plik, klikając na niego.

- 20. /05:43/ W systemach starszych niż Windows 10 będziemy potrzebowali programu do wypakowywania plików. Po otwarciu pliku naciskamy "setup". Rozpoczyna się instalacja. Postępujemy zgodnie z instrukcją instalatora. Naciskamy "Dalej". Dla ułatwienia polecamy utworzenie skrótu na pulpicie. Klikamy "Dalej". Klikamy "Instaluj".
- 21. /06:15/ Klikamy "Zakończ".

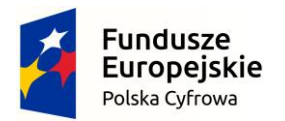

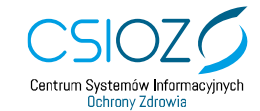

Unia Europeiska Europejski Fundusz Rozwoju Regionalnego

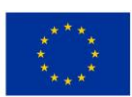

- 22. Otwiera nam się "Generator CSIOZ". Naciskamy "Generuj pliki żądań"
- 23. /06:25/ Wpisujemy: nazwę podmiotu, miejscowość, województwo.

Ustalamy hasło do certyfikatu WSS. Powtarzamy je.

A następnie do TLS i również je powtarzamy.

Klikamy "Zapisz klucze i żądanie certyfikatu WSS.

Dla ułatwienia polecamy utworzenie folderu na pulpicie. I zapisujemy je.

Powtarzamy czynność dla TLS

24. /07:23/ Wracamy do strony z formularzem.

Naciskamy "Wybierz plik" dla CSR WS-Security

Załączmy plik z rozszerzeniem WSS.csr, wybierając go z utworzonego na pulpicie folderu certyfikatu. Naciskamy "Otwórz".

Następnie naciskamy "Wybierz plik dla csr.TLS". Tym razem z folderu wybieramy plik z rozszerzeniem TLS.csr i naciskamy "Otwórz".

Akceptujemy regulamin i zaznaczamy zgodę.

Klikamy "Wyślij".

25. /08:00/ Na adres e-mail podany we wniosku zostaną wysłane dwie wiadomości.

Pierwsza wiadomość informuje, że System P1 zarejestrował wniosek o nadanie dostępu do Systemu P1.

Druga wiadomość informuje, że System P1 nadał dostęp do Systemu P1, ewentualnie odrzucił wniosek.

Jeżeli wniosek został rozpatrzony pozytywnie, pobieramy pliki, naciskając na linki z drugiego maila.

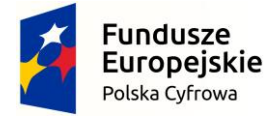

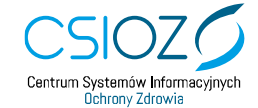

Unia Europejska Europejski Fundusz Rozwoju Regionalnego

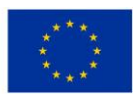

- 26. /08:32/ Otwieramy z powrotem Generator CSIOZ. Naciskamy "Generuj pliki certyfikatów".
- 27. A następnie "Wczytaj JKS".

Z naszego folderu wybieramy plik z rozszerzeniem TLS.jks i naciskamy "Otwórz". Wpisujemy hasło i naciskamy "Wczytaj pem". Wybieramy plik TLS z rozszerzeniem pem. Naciskamy "Otwórz". Naciskamy "Zapisz certyfikat". W tym momencie posiadamy już pierwszy certyfikat.

28. Powtarzamy czynność analogicznie dla WSS.

*/09:13/ Obydwa certyfikaty są ważne 2 lata. Po upłynie tego czasu należy powtórzyć całą procedurę składania wniosku. Dziękujemy za uwagę.*

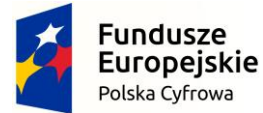

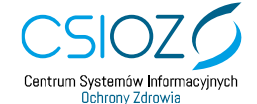

Unia Europejska Europejski Fundusz Rozwoju Regionalnego

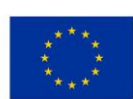